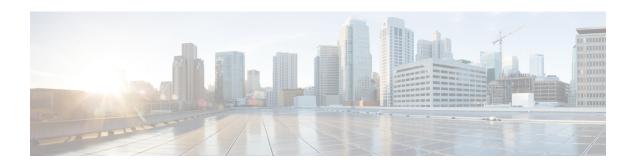

## **Installing Cisco Virtual Switch Update Manager**

If following the troubleshooting scenarios in this chapter does not resolve your problem, you can access and examine the logs for a possible solution.

This chapter contains the following sections:

- Problems with Installing the Cisco Virtual Switch Update Manager, page 1
- Troubleshooting Virtual Switch Update Manager Installation with Logs, page 8

## Problems with Installing the Cisco Virtual Switch Update Manager

This section includes symptoms, possible causes, and solutions for the following problems while you install the Cisco Virtual Switch Update Manager (VSUM).

| Verification and Solution                                                                                                    |
|----------------------------------------------------------------------------------------------------|
| <ol> <li>Copy the OVA file to your local machine.</li> <li>Verify the file integrity by using the bash\$ls n1kv-manager.ova n1kv-manager.ova.md5 bash\$md5sum n1kv-manager.ova command. The output displays the OVA file contents.</li> <li>The contents of the OVA file must match the MD5 file contents. to those of the md5 file.</li> <li>If the contents do not match, copy the OVA file once again.</li> </ol> |
|                                                                                                    |

| Symptom                            | Possible Causes                                     | Verification and Solution                                                                                                    |
|------------------------------------|-----------------------------------------------------|----------------------------------------------------------------------------------------------------|
| Cisco Virtual Switch Update or por | r tab does not appear in assigned to the appliance. | Log in to Cisco Virtual Switch Update     Manager using the default credentials.                                                 |
|                                    |                                                     | 2 View the installation log available at /etc/cisco/app_install/logs/nlkv-manager_install.log to view the NoRouteToHostEx error. |
|                                    |                                                     | 3 Ensure that the correct port group is selected for the virtual machine (VM) and ping the default gateway.                      |
|                                    |                                                     | To add or edit the IP address of the VM, do the following:                                                                       |
|                                    |                                                     | 1 Navigate to /etc/cisco/app_install.                                                                                            |
|                                    |                                                     | 2 Copy the cfg template to app.cfg using the cp app.cfg.template app.cfg command.                                                |
|                                    |                                                     | 3 Open the cfg template by using the vi app.cfg command.                                                                         |
|                                    |                                                     | 4 Update the IP address and change the vCenterUsernameFormat and vCenterPasswordFormat values from Hex to Plain.                 |
|                                    |                                                     | 5 Enter the administrator credentials in the vCenterUsername and vCenterPassword fields and save this configuration.             |
|                                    |                                                     | 6 Navigate to /etc/cisco/app_install and run the ./config_app.sh -n command to re-register and update the network parameters.    |

| Symptom                              | Possible Causes                                           | Verification and Solution                                                                                                    |
|--------------------------------------|-----------------------------------------------------------|----------------------------------------------------------------------------------------------------|
| Cisco Virtual Switch Update Client c | The vCenter vSphere Web Client credentials are incorrect. | Log in to Cisco Virtual Switch Update     Manager using the default credentials.                                                    |
|                                      |                                                           | 2 View the installation log available at /etc/cisco/app_install/logs/n1kv-manager_install.log to view the InvalidLogin error.       |
|                                      |                                                           | 3 Ensure that all the networking issues are resolved and redeploy Cisco Virtual Switch Update Manager with the correct credentials. |
|                                      |                                                           | To add or edit the IP address or the credentials of the VM, do the following:                                                       |
|                                      |                                                           | 1 Navigate to /etc/cisco/app_install.                                                                                               |
|                                      |                                                           | 2 Copy the cfg template to app.cfg using the cp app.cfg.template app.cfg command.                                                   |
|                                      |                                                           | 3 Open the cfg template by using the vi app.cfg command.                                                                            |
|                                      |                                                           | 4 Update the IP address and change the vCenterUsernameFormat and vCenterPasswordFormat values from Hex to Plain.                    |
|                                      |                                                           | 5 Enter the administrator credentials in the vCenterUsername and vCenterPassword fields and save this configuration.                |
|                                      |                                                           | 6 Navigate to /etc/cisco/app_install and run the ./config_app.sh -r command to re-register the Cisco Virtual Switch Update Manager. |

| Symptom                                                 | Possible Causes                                                                                | Verific                     | ation and Solution                                                                                                    |                                                                                                    |                                                 |
|---------------------------------------------------------|------------------------------------------------------------------------------------------------|-----------------------------|----------------------------------------------------------------------------------------------------|----------------------------------------------------------------------------------------------------|-------------------------------------------------|
| Manager tab does not appear in available on the vCenter | An older version of the com.cisco.n1kv is already available on the vCenter vSphere Web Client. | ada                         | ter https:// <the assigned="" https:="" in="" ip="" manager<="" ocenter="" td="" vcenter=""></the>                                                                        |                                                                                                    |                                                 |
| home page.                                              | vopilere web chent.                                                                            |                             | oose Content > Extension Manager.                                                                                                    |                                                                                                    |                                                 |
| 1.0.                                                    |                                                                                                |                             |                                                                                                    |                                                                                                    | register the file with extension co.cisco.n1kv. |
|                                                         |                                                                                                | 4 Del<br>fold<br><b>Not</b> |                                                                                                    |                                                                                                    |                                                 |
|                                                         |                                                                                                |                             | • In a Windows server, this folder is available at C:\ProgramData\VMware vSphere Web Client\ vc-packages\vsphere-client-serenity.                                         |                                                                                                    |                                                 |
|                                                         |                                                                                                |                             | • In a Linux server, this folder for vCenter 5.1 and 5.5 is available at "rm -rf /var/lib/vmware/vsphere-client/vc-packages/ vsphere-client-serenity/com.cisco.nlkv-1.0/. |                                                                                                    |                                                 |
|                                                         | 5                                                                                              |                             |                                                                                                    | • In a Linux server, this folder for vCenter 6.0 is etc/vmware/vsphere-client/vc-packages/vsphere-client-serenity/com.cisco.* |                                                 |
|                                                         |                                                                                                | 5 Res                       | start vCenter vSphere Web Client:                                                                                                    |                                                                                                    |                                                 |
|                                                         |                                                                                                |                             | • For a Windows server, choose Start > Run > type services.msc > start and stop to restart vCenter vSphere Web Client.                                                    |                                                                                                    |                                                 |
|                                                         |                                                                                                |                             | • For the Linux server, run the /etc/init.d/vsphere-client restart command.                                                                                               |                                                                                                    |                                                 |
|                                                         |                                                                                                | 6 Rec                       | deploy the VM to register it.                                                                                                    |                                                                                                    |                                                 |

| Symptom                                    | Possible Causes | Verification and Solution                                                                                                    |
|--------------------------------------------|-----------------|----------------------------------------------------------------------------------------------------|
| changing vCenter port number. not be the n |                 | Ensure that the newly changed port number is configured correctly on vCenter and is listening with new port.                                                    |
|                                            |                 | You can verify the configuration two different ways:                                                                                                    |
|                                            |                 | • From the vCenter CLI with the command <b>netstat</b> -bano.                                                                                                   |
|                                            |                 | • In VSUM by performing the following steps:                                                                                                    |
|                                            |                 | 1 Navigate to /etc/cisco/app_install.                                                                                                    |
|                                            |                 | 2 Copy the cfg template to app.cfg using the cp app.cfg.template app.cfg command.                                                                               |
|                                            |                 | 3 Open the cfg template by using the vi app.cfg command.                                                                                                    |
|                                            |                 | 4 Update vCenter's new port number.                                                                                                    |
|                                            |                 | 5 Change the vCenterUsernameFormat and vCenterPasswordFormat values from Hex to Plain.                                                                          |
|                                            |                 | 6 Enter the administrator credentials in the vCenterUsername and vCenterPassword fields and save the configuration.                                             |
|                                            |                 | 7 Navigate to /etc/cisco/app_install and run the ./config_app.sh -r command to reregister.                                                                      |
|                                            |                 | Note Changing the port number on vCenter requires a reboot of vCenter. Ensure that port 8443 is open. Cisco VSUM uses port 8443 for communication with vCenter. |

| Symptom                                                                                    | Possible Causes | Verification and Solution                                                                                                    |
|--------------------------------------------------------------------------------------------|-----------------|----------------------------------------------------------------------------------------------------|
| Logs show a problem with VSUM installation. See the section Troubleshooting Virtual Switch | tion correctly. | For vCenter on Windows, do a clean uninstall and reinstall of VSUM by performing the following steps:                                                                                                    |
| Update Manager Installation with Logs.                                                     |                 | 1 Power off the current active VSUM VM and delete it.                                                                                                    |
|                                                                                            |                 | 2 Go to https://VCIP/mob and log in with the default credentials.                                                                                                    |
|                                                                                            |                 | 3 In a web browser, choose Content > Extension Manager.                                                                                                    |
|                                                                                            |                 | 4 Click UnregisterExtension, enter com.cisco.n1kv and then click Invoke method.                                                                                                    |
|                                                                                            |                 | If the com.cisco.n1kv extension not available, move to the next step.                                                                                                    |
|                                                                                            |                 | <ul> <li>5 Choose Start and then run services.msc.</li> <li>6 Right-click the VMware vSphere Web Client and click Stop.</li> <li>7 Go to  C:\ProgramData\VMware\vSphere and in the Web Client\ vc-packages\vsphere-client-serenity directory, delete the entire com.cisco.n1kv folder.</li> <li>8 Choose Start and then run services.msc.</li> <li>9 Right-click the VMware vSphere Web Client and then click Start.</li> </ul> |
|                                                                                            |                 | 10 Check if the web client UI is working after starting the service and logging out.                                                                                                    |
|                                                                                            |                 | 11 Install the new Cisco VSUM using the OVA.                                                                                                    |
|                                                                                            |                 | Ensure that all parameters such as port group, IP address, vCenter credentials, and port number are correct during installation.                                                                                                    |
|                                                                                            |                 | 12 After Cisco VSUM is successfully deployed, login to the VMware vSphere Web Client to view the Cisco VSUM plugin.                                                                                                    |

| Symptom | Possible Causes | Verification and Solution                                                                                                    |
|---------|-----------------|----------------------------------------------------------------------------------------------------|
|         |                 | For vCenter on Linux, do a clean uninstall and reinstall of VSUM by performing the following steps:                                                                                              |
|         |                 | 1 Power off the current active VSUM VM and delete it.                                                                                                    |
|         |                 | 2 Go to https://VCIP/mob and log in with the default credentials.                                                                                                    |
|         |                 | 3 In a web browser, choose Content > Extension Manager.                                                                                                    |
|         |                 | 4 Click UnregisterExtension, enter com.cisco.n1kv and then click Invoke method.                                                                                                    |
|         |                 | If the com.cisco.n1kv extension not available, move to the next step.                                                                                                    |
|         |                 | 5 Go to the /var/lib/vmware/<br>vsphere-client/vc-packages/vsphere-<br>client-serenity/ directory and<br>delete the entire com.cisco.n1kv folder<br>using the rm -rf com.cisco.n1kv*<br>command. |
|         |                 | 6 Restart VMware vSphere Web Client service using the /etc/init.d/vsphere-client restart command.                                                                                                |
|         |                 | 7 Check if the web client UI is working after starting the service and logging out.                                                                                                    |
|         |                 | 8 Install new the Cisco VSUM using the OVA.                                                                                                    |
|         |                 | Ensure that all parameters such as port group, IP address, vCenter credentials, and port number are correct during installation.                                                                 |
|         |                 | 9 After Cisco VSUM is successfully deployed, login to the VMware vSphere Web Client to view the Cisco VSUM plugin.                                                                               |

## Troubleshooting Virtual Switch Update Manager Installation with Logs

If you have a problem installing Cisco Virtual Switch Update Manager and cannot solve it by methods listed earlier in this chapter, you can access and view logs in the Cisco Virtual Switch Update Manager for a possible solution

- 1 Use Secure Shell (SSH) to connect to Cisco Virtual Switch Update Manager. The default username is root and the password is cisco.
- 2 Navigate to /etc/cisco/app\_install/logs/nlkv-manager\_install.log and check for the following log snippets:

```
193 [main] DEBUG com.cisco.vcenter.extension.register.ServiceUtil - host=10.193.216.91,
clearPort=80, securePort=443, secure=true,
tunnel=true, vCenterURL=https://10.193.216.91:80 /sdk 345 [main] DEBUG
com.virtuata.security.TunnelFactory - Tryig to read 0 bytes
long response 345 [main] DEBUG com.virtuata.security.TunnelFactory - CONNECT Response
Body: 367 [main]
DEBUG com.virtuata.security.TunnelFactory - VC SSL Tunnel Opened from localhost 51672 to
10.193.216.91:80 613 [main]
DEBUG com.virtuata.security.TunnelFactory - Tunneled socket opening is complete 613 [main]
DEBUG com.virtuata.security.VirtuataTunneledSSLSocketFactory - Tunneled socket is created
732 [main]
DEBUG com.virtuata.security.VirtuataHostnameVerifier - Returning original verifier of
type
javax.net.ssl.HttpsURLConnection.DefaultHostnameVerifier 1212 [main] DEBUG
com.cisco.vcenter.extension.register.ExtensionRegister - Received
version=5.1.0 from vCenter. Parsed it as 5.1.0 (v-j5-n1-u0-l-b-v)
1983 [main] INFO com.cisco.vcenter.extension.register.ExtensionRegister - Examining
extension with key=com.cisco.n1kv
1983 [main] INFO com.cisco.vcenter.extension.register.ExtensionRegister - Ignoring
extension with key=com.cisco.n1kv
1983 [main] INFO com.cisco.vcenter.extension.register.ExtensionRegister - Legacy vcplugin
 was not installed. Nothing to remove
1989 [main] DEBUG com.cisco.vcenter.extension.register.KeyValueStore - Using /etc/cisco
 as the prefDir, and /etc/cisco/nlkvCfgData.properties as the file, full path is
/etc/cisco/
n1kvCfgData.properties
Using CATALINA_BASE:
                      /usr/local/tomcat
                      /usr/local/tomcat
Using CATALINA HOME:
Using CATALINA TMPDIR: /usr/local/tomcat/temp
Using JRE HOME:
                       /usr/java/default
Using CLASSPATH:
/usr/local/tomcat/bin/bootstrap.jar:/usr/local/tomcat/bin/tomcat-juli.jar
Using CATALINA PID:
                      /usr/local/tomcat/catalina.pid
Registered app with vCenter.
Thu Jul 31 15:21:46 PDT 2014
Finished initial configuration.
Thu Jul 31 15:21:46 PDT 2014
```

- 3 If there are no issues in the above log snippet, check the vCenter Managed Object Browser (MOB) to verify that the Cisco Virtual Switch Update Manager plug-in is registered successfully.
- 4 Verify that the extension is registered successfully:
  - Enter https://vcenterip/mob in a web browser and log in with the vCenter credentials.
  - Choose Content > Extension Manager and verify that the com.cisco.n1kv extension is listed.
  - Choose **cisco.com.n1kv** > **Server** and verify that the URL value displays the IP address of the Cisco VSUM VM.

If the IP address is displayed, the extension is registered successfully.

5 If Cisco Virtual Switch Update Manager is not visible on vCenter vSphere Web Client, collect the vCenter and Cisco VSUM logs and send it to the Cisco Technical Assistance Center.

Troubleshooting Virtual Switch Update Manager Installation with Logs